# **GRN's Reporters Audio Production (RAP) Kit**

The RAP Kit is an audio software program developed by Global Radio News for journalists in the field.

Installing the RAP Kit onto your machine:

# **Important information:**

**You will need to have winzip installed on your computer to install the RAP Kit.** If you do not have winzip on your machine, go to **[www.winzip.com](http://www.winzip.com/)** or from www.globalradionews.com - technical

**It is recommended that you close all other programmes when installing the RAP kit.** 

1. Download winzip if you do not already have the programme on your computer.

2. Click on RAP Kit to download the software onto your computer. The software will appear as a zip file

3. Open the zip file and click on 'install', follow the instructions.

If you have any problems installing the RAP kit contact; info@globalradionews.com

The RAP kit will be installed under C:\Program Files\Global Radio News

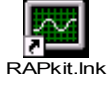

Click on the RAP kit icon

to open

A following screen will appear:

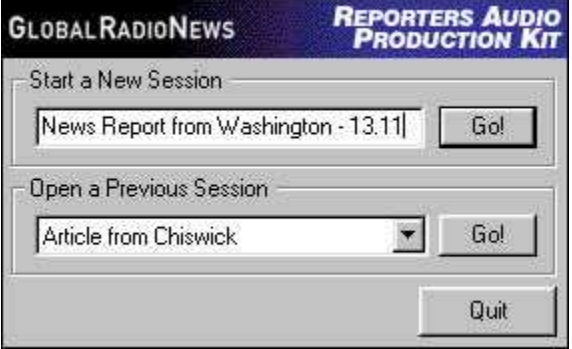

Start New Session - type the name of your session and press 'GO' Open a Previous Session – the pull down menu lists all previous sessions chronologically. Click on the session you require and hit the 'GO' button

Basic Commands

Left click – moves marker Right click – plays audio from current position Ctrl, left click and drag – creates selection Shift, left click and drag - adjust current selection

Session: These are stored in C:\Program Files\Global Radio News\Sessions Each session file contains all the audio files including the master file.

Audio Files: Smaller audio files contained within a session

Master: the complete session's audio file.

Quit – closes the programme.

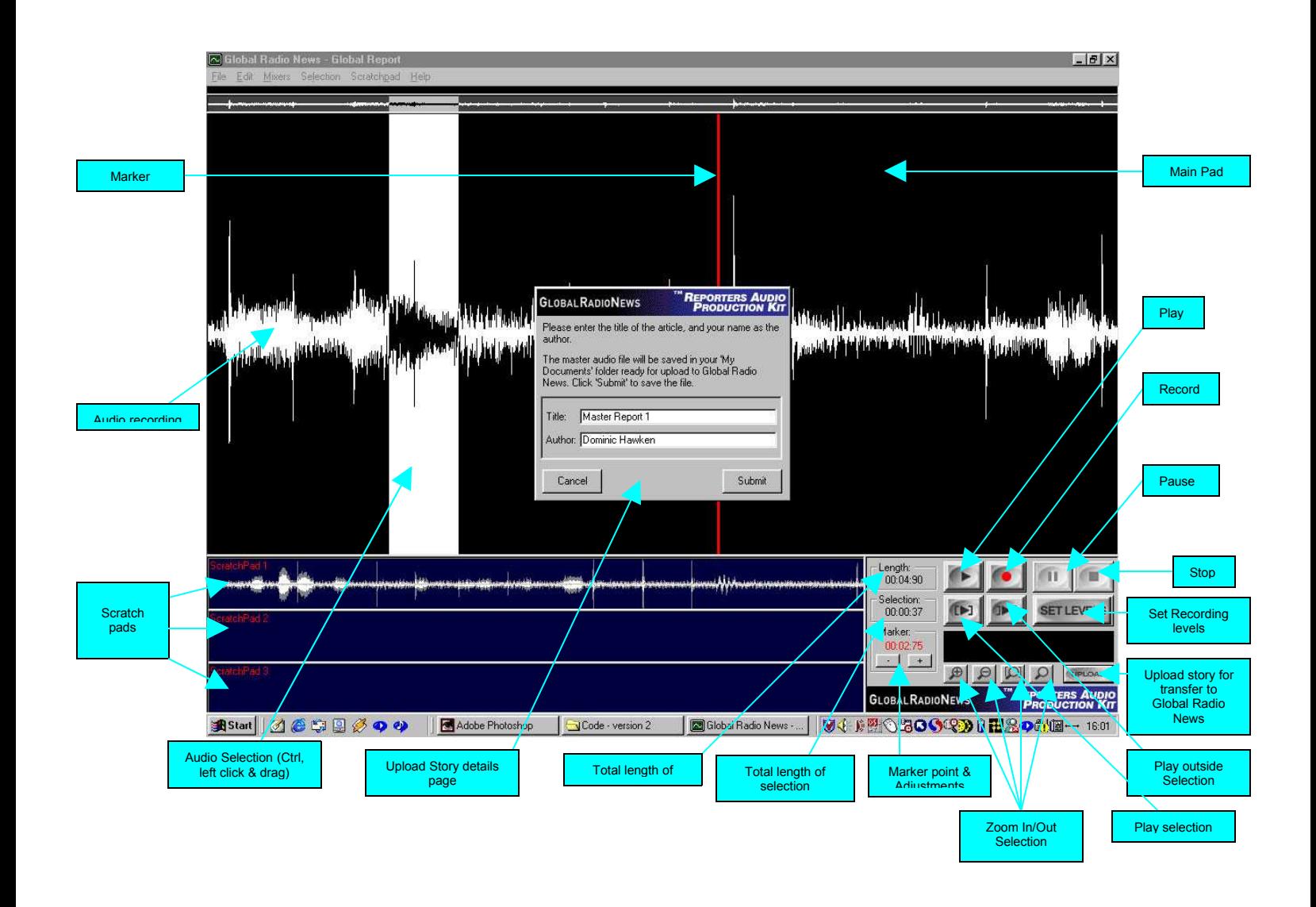

# Set Levels

Before recording your piece, click on set levels. The levels should appear into the yellow, peaking on the red but not continually, as this will cause distortion.

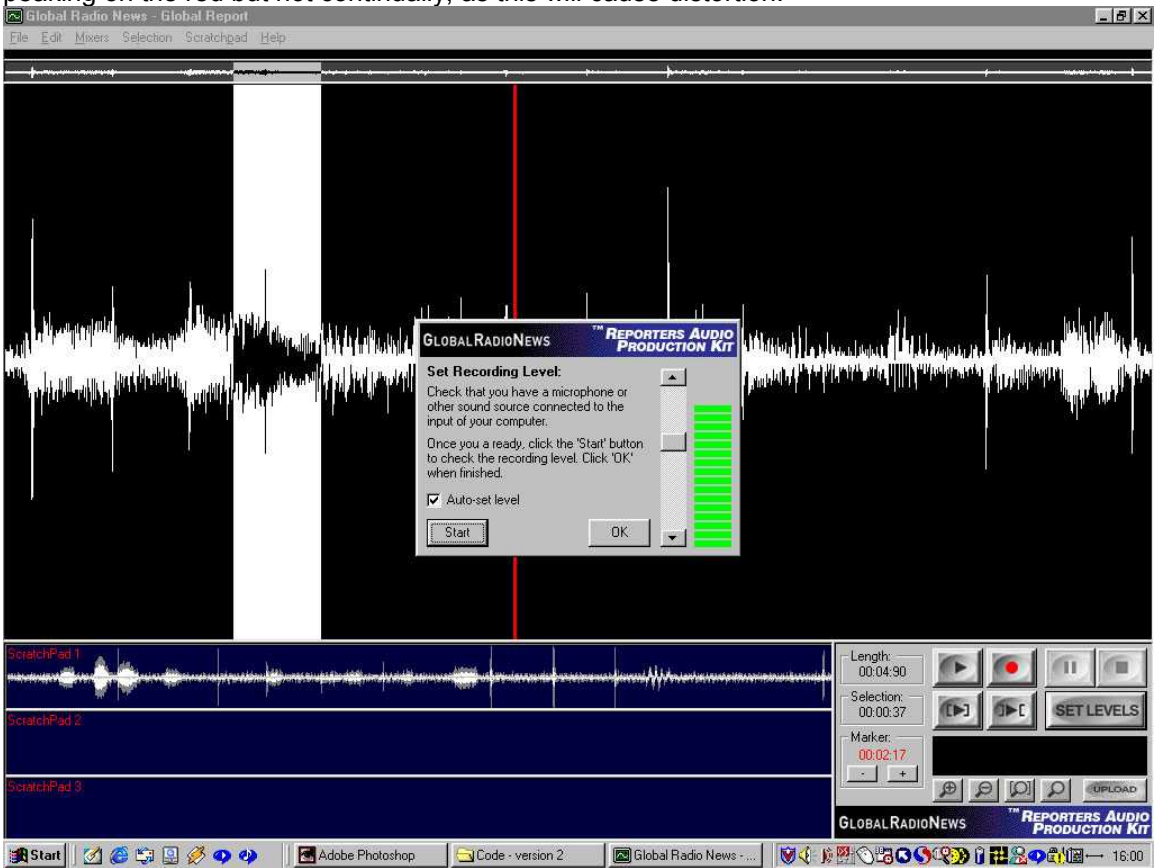

**File**

**Start New Session** - Starts a completely new session **Open Old Session -** Opens a previously recorded session **Save Current Session -** Saves session including scratchpad information **Delete Old Session –** Permanently deletes all the audio from old Sessions **Clear Current Session and Restart –** Permanently deletes all the audio, including the scratchpads on the current session.

**Open Audio File –** Opens a previously saved audio file **Save as Audio File** – Saves the current audio on the main pad as an audio file **Clear Audio** - deletes audio from the main pad

**Save Scratchpad (1/2/3) as Audio File –** Save the audio from any of the scrachpads as a separate audio file.

**Save Selection as Audio File –** Saves the highlighted audio selection as an audio file.

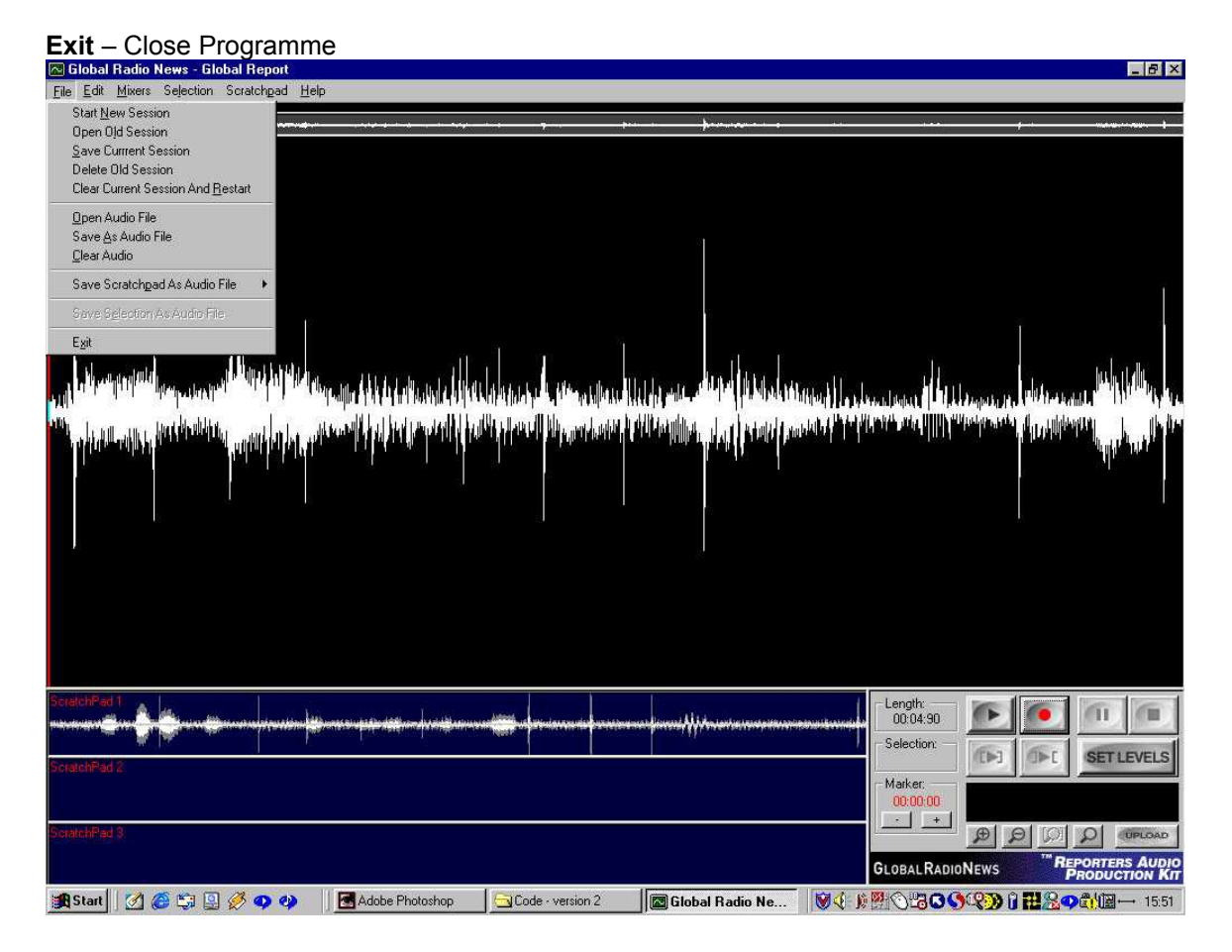

### **Edit**

**Undo (Ctrl+U)** – Undo last edit

**Cut (Ctrl+X) -** Cut the audio in the highlighted selection

**Copy (Ctrl+C) –** makes a copy of the audio in highlighted selection

Paste (Ctrl+V) - adds the audio at the marker position

**Scratchpad 1**

**Cut –** cuts the audio from scratchpad 1

 **Copy –** makes a copy of the audio from scratchpad 1

 **Paste –** adds the audio from previous cut/copy to scratchpad 1

**Scratchpad 2** 

**Cut –** cuts the audio from scratchpad 2

**Copy –** makes a copy of the audio from scratchpad 2

**Paste** – adds the audio from previous cut/copy to scratchpad 2

#### **Scratchpad 3**

**Cut –** cuts the audio from scratchpad 3

**Copy –** makes a copy of the audio from scratchpad 3

**Paste – adds the audio from previous cut/copy to scratchpad 3** 

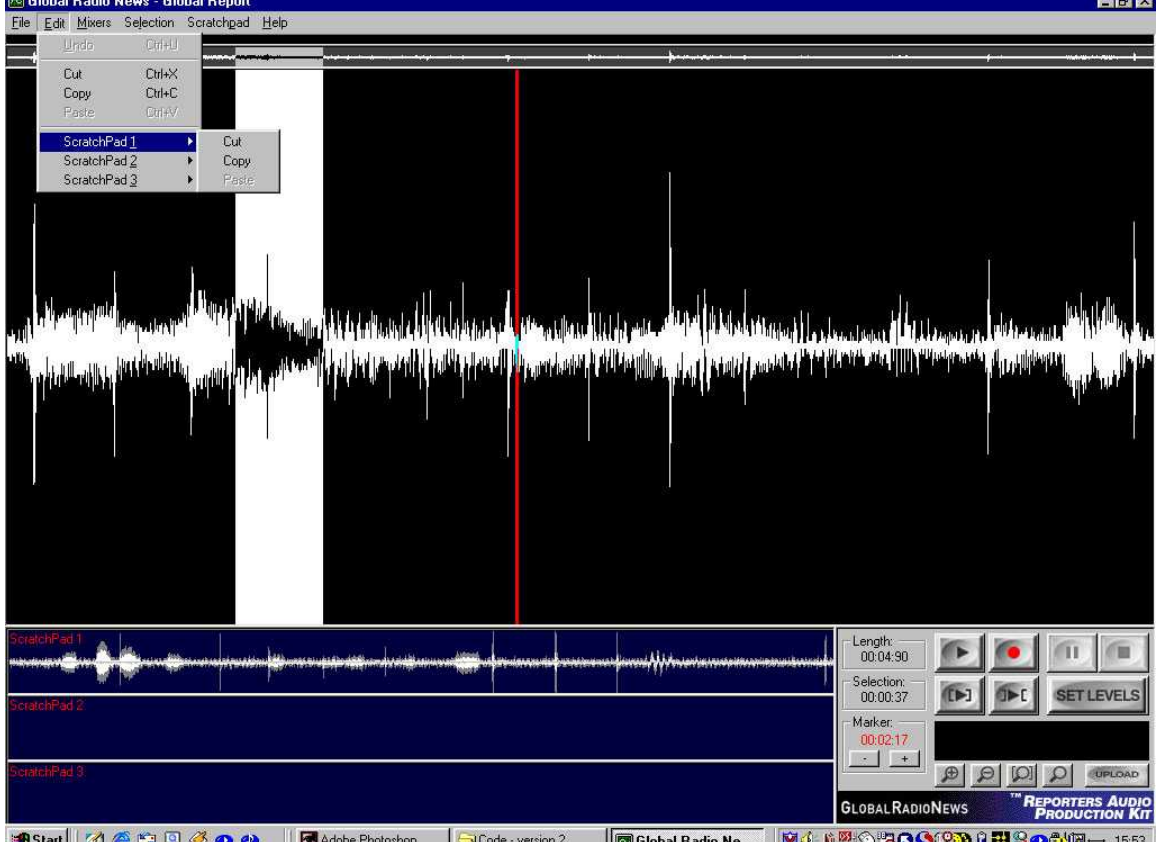

3 Start | 2 ● 第 国 必 中 → | 图Adobe Photoshop | 2 Code · version 2 | | 図Global Radio Ne... | 9 ① N BOOQXD 0 **HBOO**tD - 1553

**Mixers Playback Mixer -** (Ctrl +M) – set levels for audio playback **Recording Mixer** – (Ctrl +R) – set levels for recording audio

**Selection Select All** (Ctrl +A) – Highlights all audio in main pad **Clear Selection** – Removes currently highlighted selection **Delete Selection** (Ctrl+D) – Permanently deletes all audio in the selection

# **Scratchpad**

#### **Scratchpad 1**

 **Insert (Shift+F1) –** Inserts audio from Scratchpad 1 into the main pad at the marker point  **Swap (F1) –** Swaps the audio in the main pad with the audio in Scratchpad 1  **Clear (Ctrl+F1)** - Deletes the audio in Scratchpad 1

#### **Scratchpad 2**

 **Insert (Shift+F2) –** Inserts audio from Scratchpad 2 into the main pad at the marker point  **Swap (F2) –** Swaps the audio in the main pad with the audio in Scratchpad 2  **Clear (Ctrl+F2) –** Deletes the audio in Scratchpad 2

#### **Scratchpad 3**

 **Insert (Shift+F3) –** Inserts audio from Scratchpad 3 into the main pad at the marker point  **Swap (F3) –** Swaps the audio in the main pad with the audio in Scratchpad 3.  **Clear (Ctrl+F3)** – Deletes the audio in Scratchpad 3.

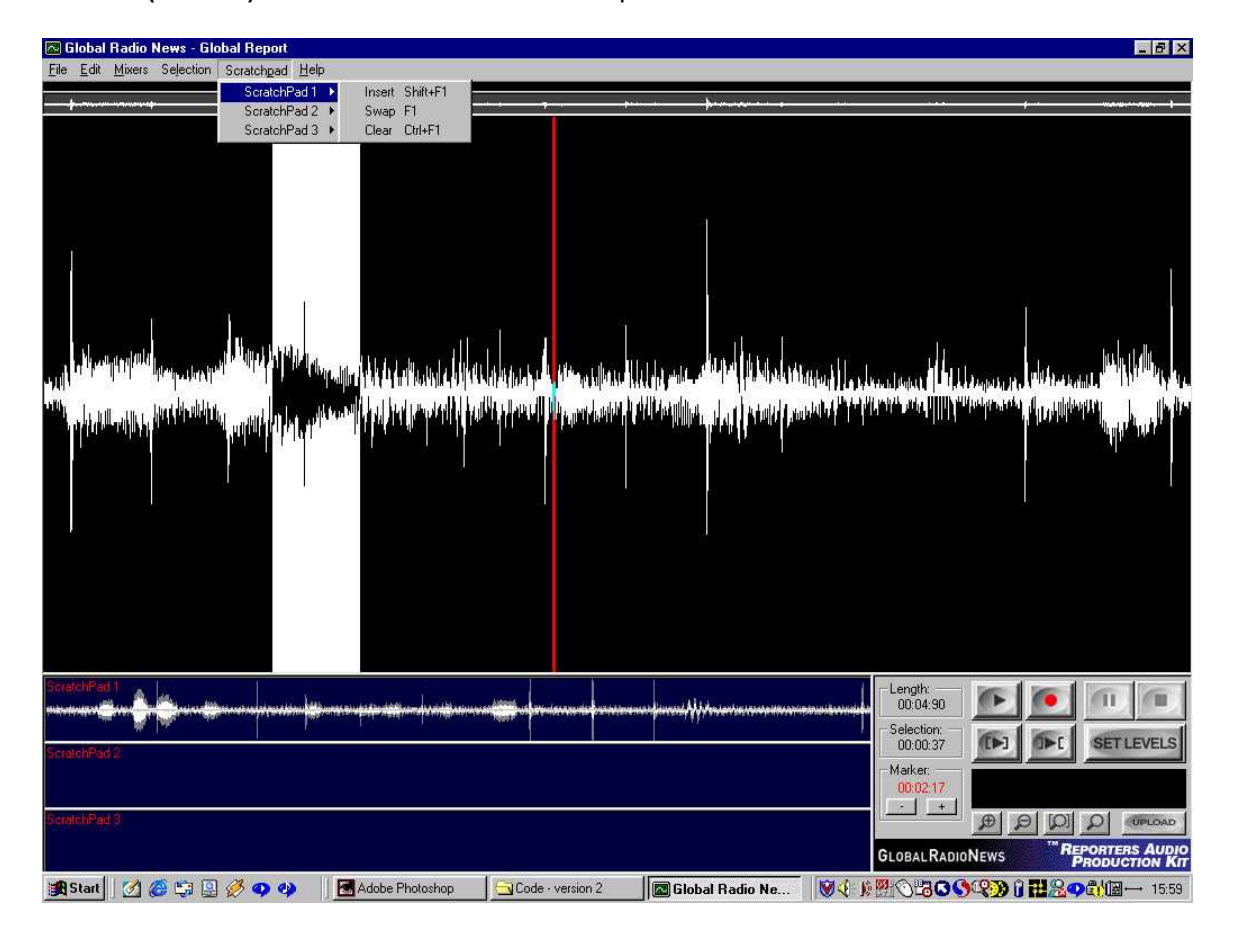